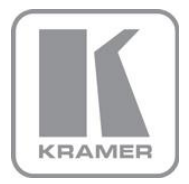

KRAMER ELECTRONICS LTD.

USER MANUAL

MODEL:

Projection Flat Screen Blend Guide

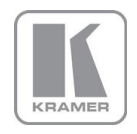

# **How to blend projection images on a flat screen using 4 Corner Warp**

**version K-1.4**

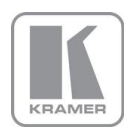

# **Introduction**

Use this guide as a non-technical introduction to blending projection images using any of the Kramer VP-79x Blend and Warp scaler processors.

The guide describes how to blend two projection images accurately onto a flat, rectangular screen using the in-built functions of the processor.

All the warp and blend models use the same process.

NOTE: VP-794 has three modes:- 1. Projector, **the default mode is for Projection** Projector mode for projection scaling, soft edge blending and picture warp Menu>Output>Display Type>Display>Projector To set up soft edge blending and warping refer to the two guides for blending on either a flat screen or a curved screen 2. LED, the default mode is for LED Videowalls Menu>Output>Display Type>Display>LED 3. LCD mode for scaling only Menu>Output>Display Type>Display>LCD/Plasma

### **To use this guide with a VP-794 it must be in Projector mode**

# Note about good blending

To successfully blend two or more projectors use matched projectors.

- a. The projectors should be the same make and model
- b. The lamps should be the same age
- c. DLP color wheels should be designed for video
- d. The 'dynamic gamma' and 'dynamic contrast' applications should be set to off

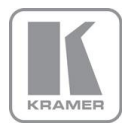

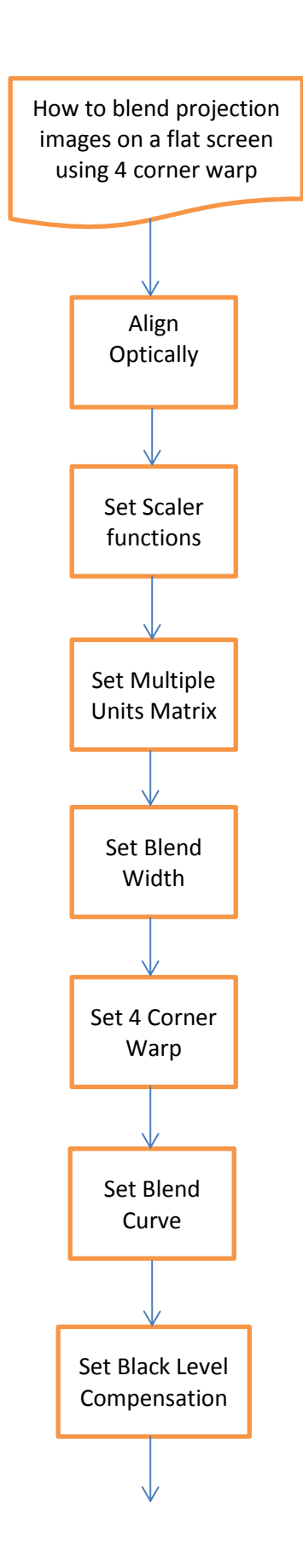

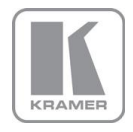

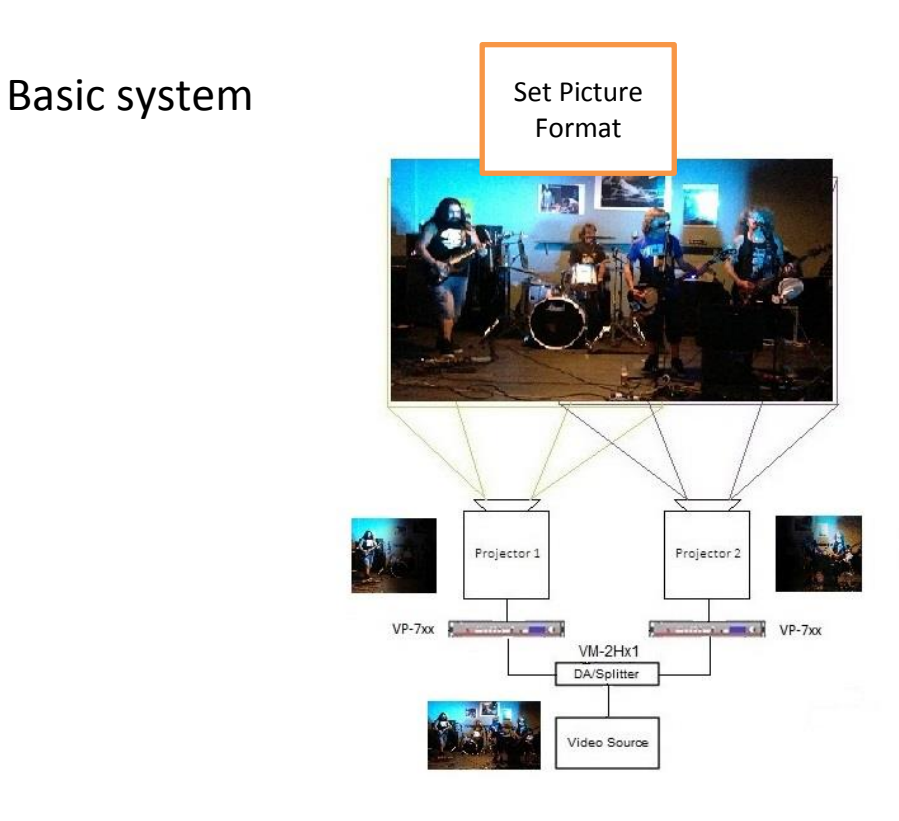

- 1. You need to use one processor for each projector.
- 2. Shown above, the one video source is distributed to both Kramer processors.

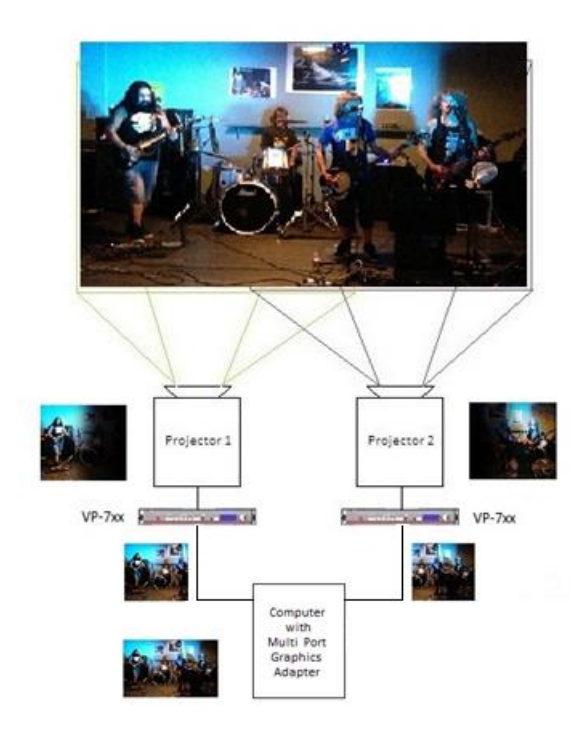

When using a multi-port graphics card in a computer [instead of a DA or splitter] note:-

- 1. Auto Zoom will be turned 'OFF'
- 2. The outputs on each port need to be configured to provide the section of picture relevant to that part of the projection

### **AND**

3. The outputs on each port need to be configured to provide the overlapping parts of the picture that will be used to blend the picture segments together.

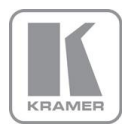

# **Align optically**

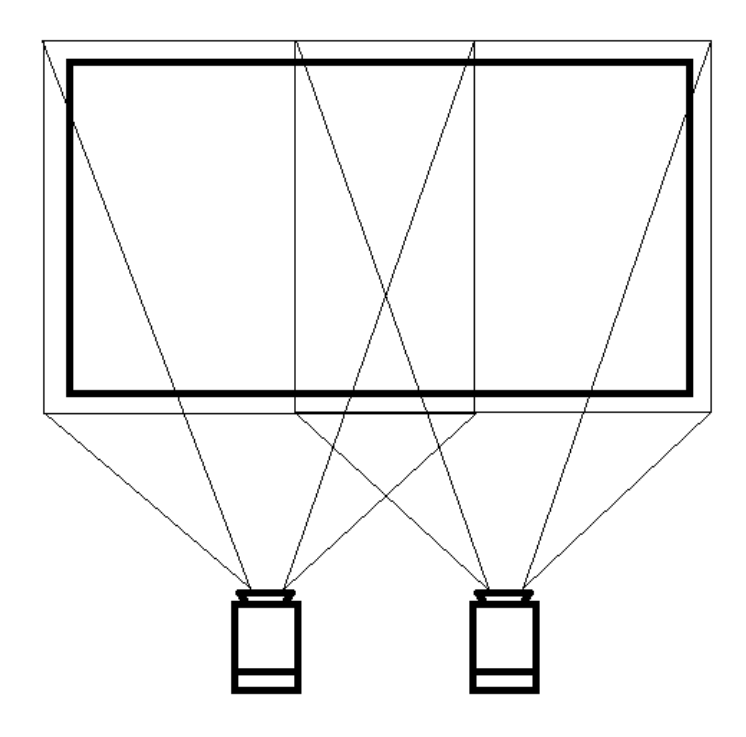

# **Figure 1**

Figure 1 shows an example of two 4:3 projectors being used to project a single 16:9 image

Note the light projected needs to cover the whole of the screen area. This is necessary, Kramer processors modify the shape of the signal sent to the projector. They do not change the display device in the projector or the projectors optics.

Align the position, zoom and focus of the projectors. You may find it helpful to use the test patterns provided in the Kramer processors for this operation.

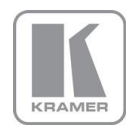

# Set Scaler Functions

Set the 'menu time out function' to 'infinite' (time out function is disabled) to give more time to operate the processors and read these notes.

This can be done from the top menu select 'System' then select 'Menu Settings' then select 'Menu Display Time' and then select 'Infinite'.

# Set Multiple Units Matrix

The process described below must be followed for both Kramer processors in the system

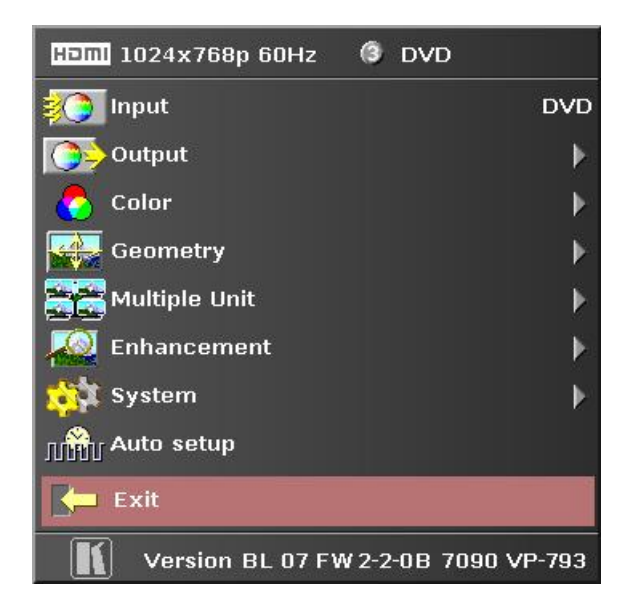

### **Figure 2**

Figure two shows the menu system in the Kramer scaler.

- **1.** In the top menu select 'Input' and then select 'test pattern' input
- **2.** Then select horizontal grey bars test pattern

a. Navigate out of the menu system then use the up or down buttons to rotate around the available patterns

b. In the top menu select 'System' then item 3 'Input Configuration' then item 4 'Test Pattern Setup' then select 'Test Pattern' and select 'Grey H Bars'.

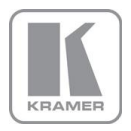

# Set the position in the matrix

- **3.** You must now tell each processor where it is in the system.
- a. In the top menu shown above, select 'multiple unit'

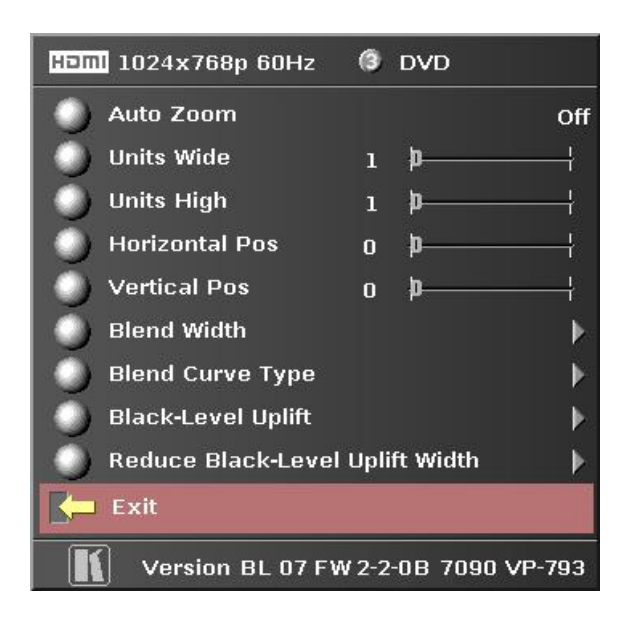

# **Figure 3**

Figure three shows the 'multiple Unit' menu.

b. Tell the processors that there are 2 projectors in the system in a  $2 \times 1$  matrix or side by side horizontally:-

Set 'units wide' to 2

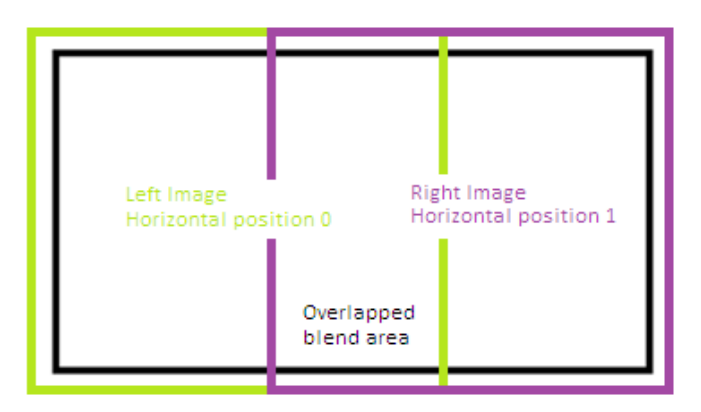

### **Figure 4**

Figure 4 shows the representation of two overlapping images on a screen.

Continue in the 'multiple unit' menu

Tell each processor which projector it is connected to:-

c. Choose horizontal position either 0 or 1 (0 for left hand projector and 1 for right hand projector

d. Tell each processor to cut out the correct half of the picture and blend region. We call this function 'Auto Zoom':-

Set 'Auto zoom' to ON

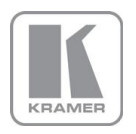

# Set Blend Width

Continue in the 'multiple unit' menu

e. Choose 'Blend Curve Type' menu item and select 'Align Pattern' – this turns on the blend width alignment tool

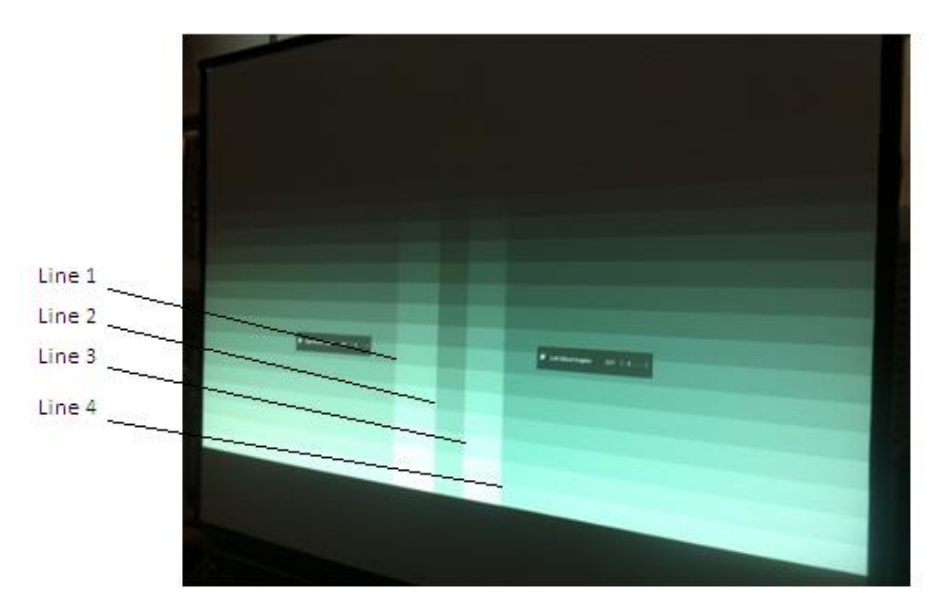

# **Figure 5**

Figure 5 shows two projections sided by side displaying the horizontal bar test pattern. Continue in the 'multiple unit' menu

f. Choose 'Blend Width' menu item

The default blend width is 200 pixels, adjust to equal the optical overlap.

The two vertical lighter stripes near the centre of the screen are the blend width alignment tool. This is a visible cursor which will move as the blend width is adjusted.

Line 1 is the left hand edge of the right hand projection

Line 2 is the right hand edge of the left projection blend region

Line 3 is the left hand edge of the right projection's blend region

Line 4 is the right hand edge of the left hand projection

Referring to Figure 4 above – Adjust line 3 to meet line 1 and adjust line 2 to meet line 4

This adjusts the blend width of each projector so that the shadowed alignment area is equal to the optical overlap

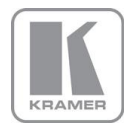

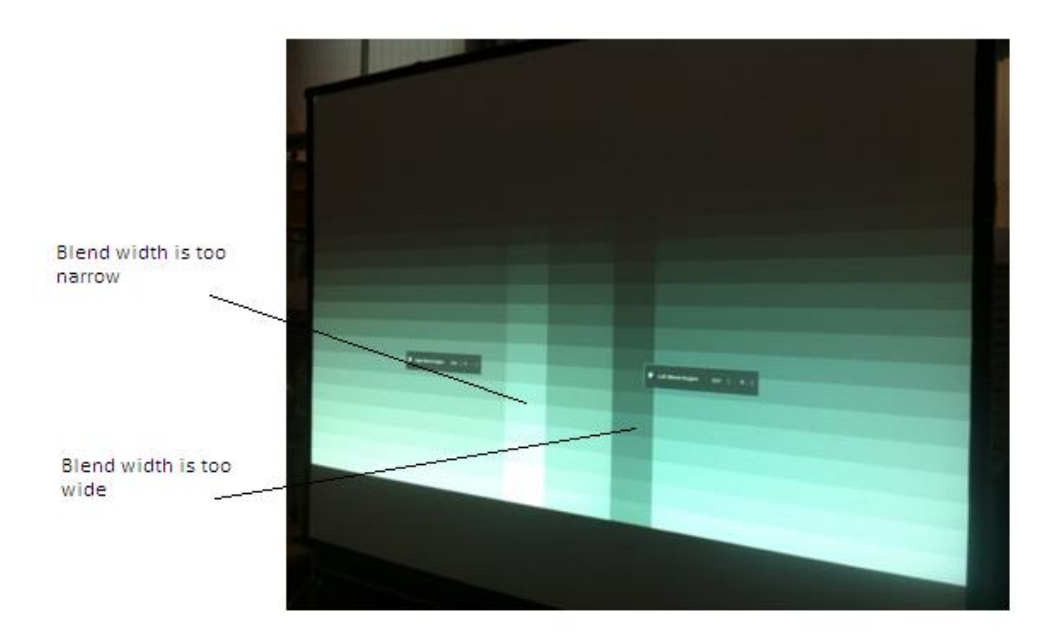

Figure 6 shows a darker vertical strip where the blend with has been adjusted past the overlap

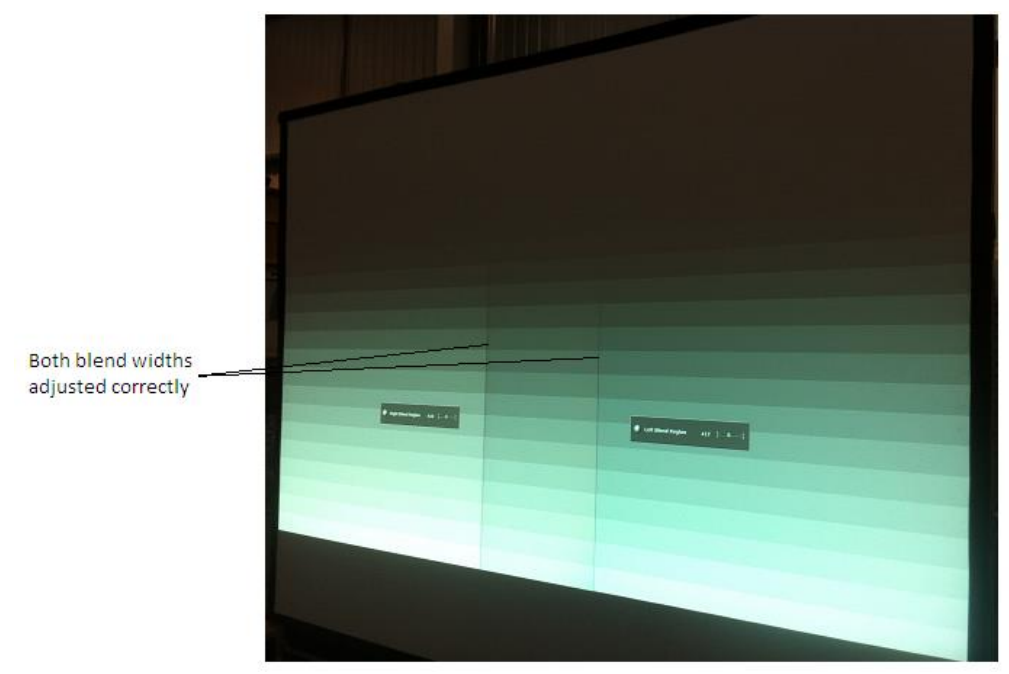

#### **Figure 7**

Figure 7 shows the view when the blend widths on both scalers are adjusted correctly.

Set the number of pixels to the same number for both processors, even if the lines do not quite align - if the lines do not quite match the overlap for one projector this indicates that the optical zoom of the projectors is not matched, but the blend will still work.

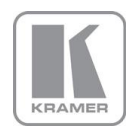

# Set 4 Corner Warp

**4.** The images from both processors and projectors must be geometrically corrected to fit the screen and the over lapped regions must be set to align accurately. This is achieved by warping (changing the shape) the image.

a. Select 'cross hatch' test pattern

Note the left hand pattern is green , the right hand pattern is magenta, this is intentional. The color is set automatically when the position information is entered.

The alternating colors help in two ways

i. to clearly see each projection separately

ii. when geometry adjustment is complete the parts of the pattern in the overlapping blend region will be super-imposed and will appear white.

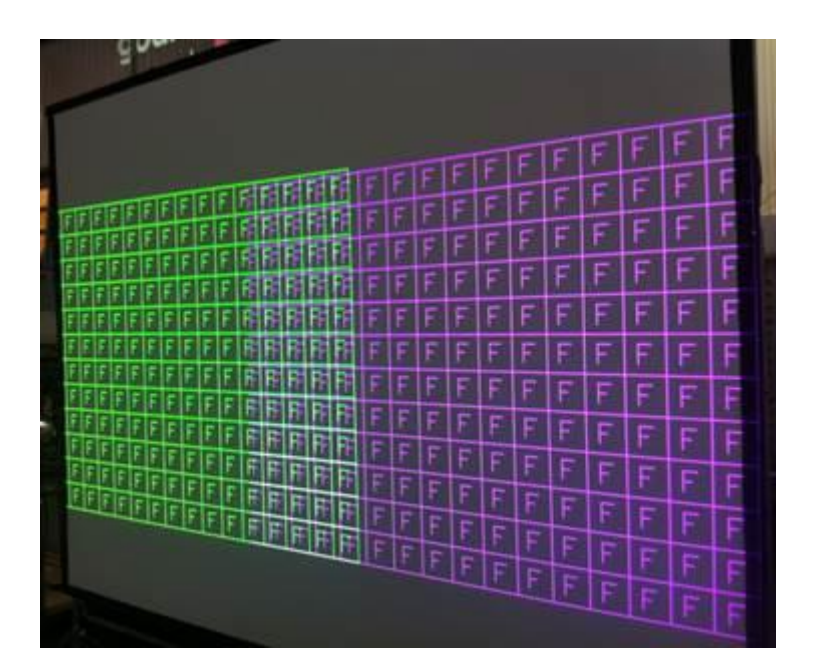

### **Figure 8**

Figure 8 shows the view of the colored cross hatch pattern in a 2x1 matrix

b. In the main menu select Multiple Unit Select Blend Curve Type Switch Blend Curve Type to OFF to give a clear image of all the test pattern

**5.** Adjustment of warp alignment can be achieved in several ways

- i. using the internal '4 Corner' warp function
- ii. using the external Kramer PC application 'warp generator'
- iii. using an automatic camera assisted system

In this paper you will use the built-in' 4 Corner' warp function

a. In the top menu select Geometry

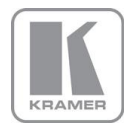

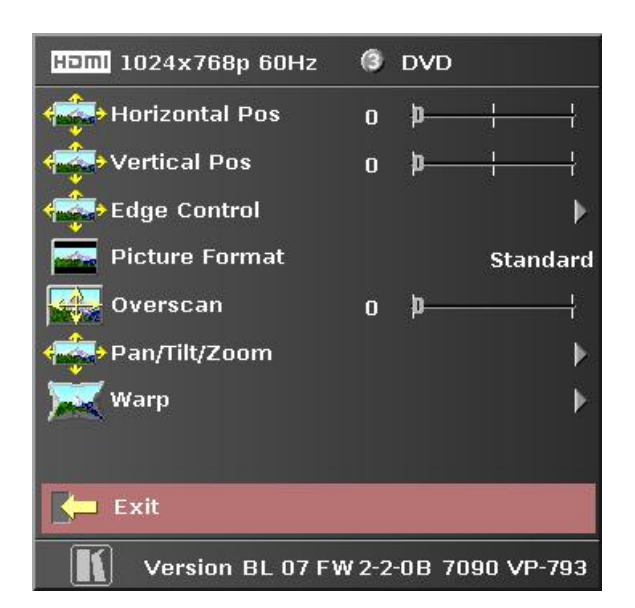

Figure 9 shows the 'Geometry' menu.

b. Select the last item on this page 'Warp'

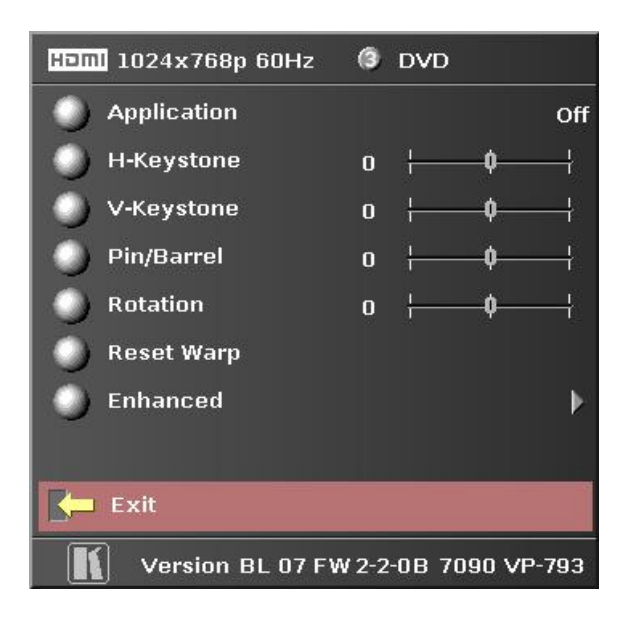

### **Figure 10**

Figure ten shows the 'Warp' menu.

c. Select the top line, 'Application' Select '4-Corner'

d. Select the last line, 'Enhanced'

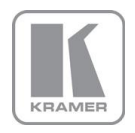

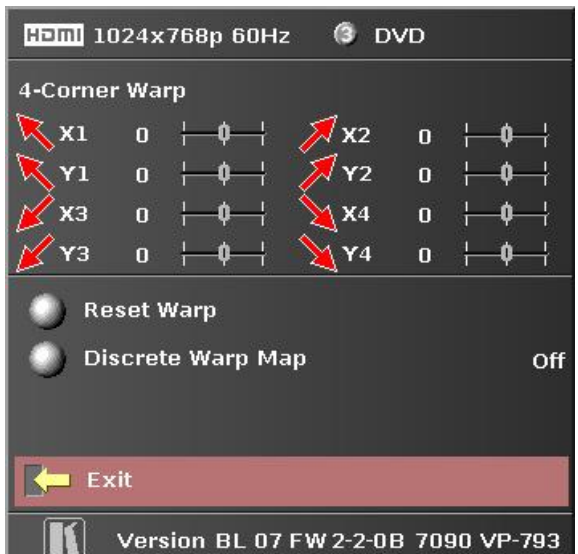

Figure 11 shows the 'Enhanced Warp' menu.

e. The 'Enhanced' menu allows you to adjust the position of the X and Y co-ordinates of the corners of the projected image.

Align the test pattern on the screen by selecting each co-ordinate in turn and moving the corner of the projected image.

Continue this process until the cross hatch pattern fits the screen and the central area of overlapping pattern is accurately superimposed and the pattern in this area is white.

Note: in '4 Corner' warp alignment the screen must be flat and rectangular. This is important as linearity is automatically maintained between the corners and accurate alignment in the central area is only possible when the shape produced is a rectangle.

Check if your alignment is correct by changing both processor test patterns to the 'Aspect Test' pattern

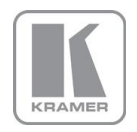

# Set Blend Curve

- **8.** When you are happy that the alignment is complete and accurate exit the geometry menu
- a. In the main menu select Multiple Unit
- b. Select Blend Curve Type and switch Blend Curve to S-Curve to give soft edge blend

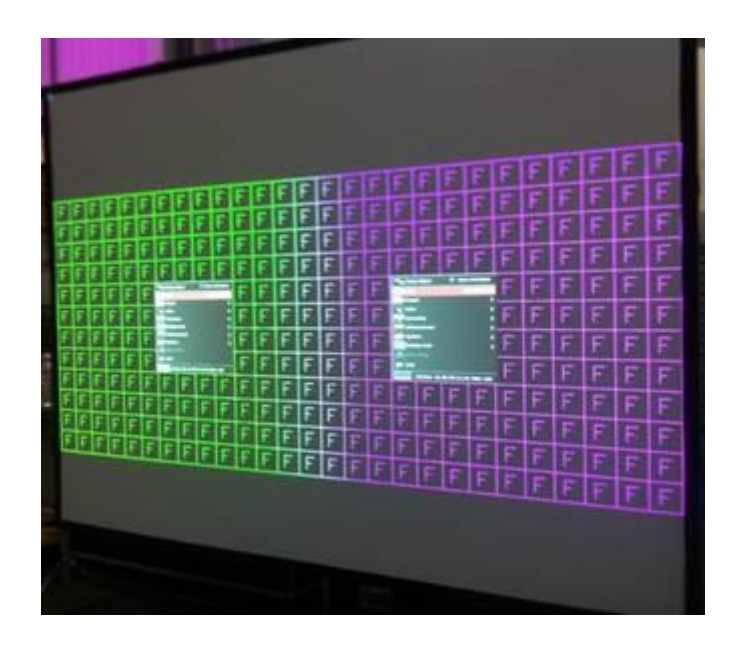

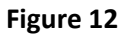

Figure 12 shows a correctly aligned cross hatch pattern with 'S curve' blend

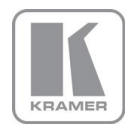

# Set Black Level Compensation

**9.** Projectors output a small amount of light even when the image signal is black.

To help explain we will call this leakage 'L'. On areas of the screen where only one projector is showing its image you will have 1 x L , where two projectors over-lap you will have 2 x L. In a dark room showing dark pictures on the screen you will be able to see the patch-work effect.

If you are using the VP-793 or VP-794 you have the additional facilities to correct for the difference in light leakage black level between over-lapped and non-overlapped areas on the screen.

Select the Aspect Test pattern to clearly see the back image

In the top menu select 'Multiple Unit'

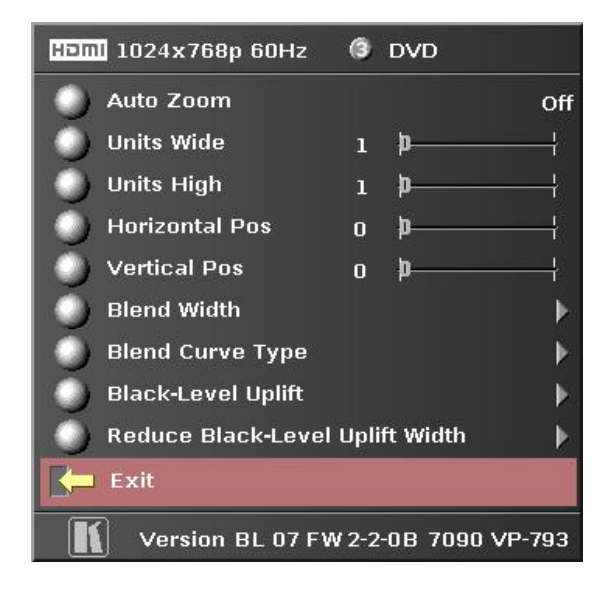

# **Figure 13**

Figure 13 shows the 'Multiple Unit' menu of the VP-793 or 794

Note that in the VP-793 and VP794 processors there are two extra menu items

- i. Black Level Uplift
- ii. Reduce Black Level Uplift Width

Select 'Black Level Uplift'

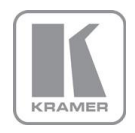

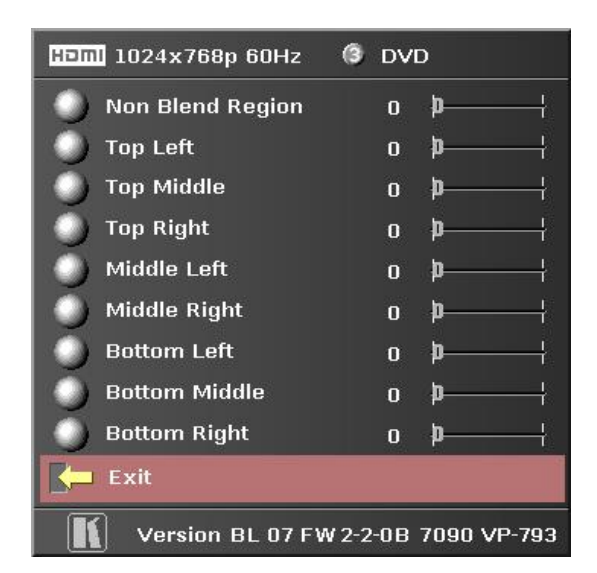

Figure 14 shows the 'Black Level Uplift' menu of the VP-793 and VP-974.

In this example of a 2 x 1 matrix most of the list shown above will be greyed out.

Select 'Non Blend Region'

This allows the black level in the non overlapped area to be raised to a dark grey. Adjust this level on both processors to match the level of grey in the over-lapped area.

You may find you are left with a strip down each side of the centre area

Go back to the previous menu and select 'Reduce Black Level Uplift Width'

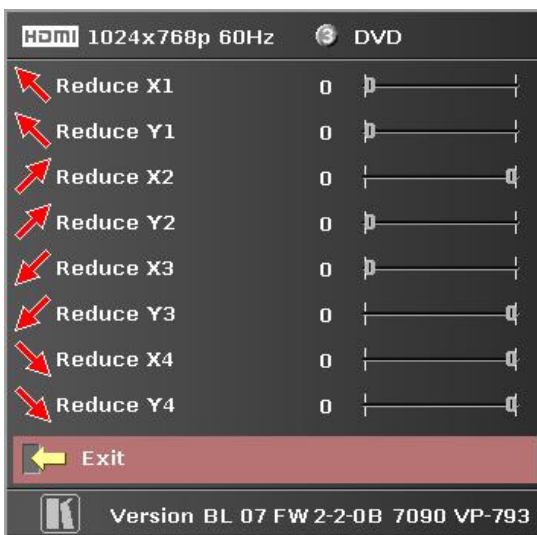

### **Figure 15**

Figure 15 shows the 'Reduce Black Level Uplift Width' menu of the VP-793 and VP-794.

The operation of this feature is similar to the 4Corner warp used earlier. You can adjust separately the top and bottom position of the edge of the correction area to bring it in line with the edge of the visual over lapped area.

When this operation is complete, exit the menu **10.** Select the input channel that has your picture

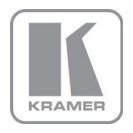

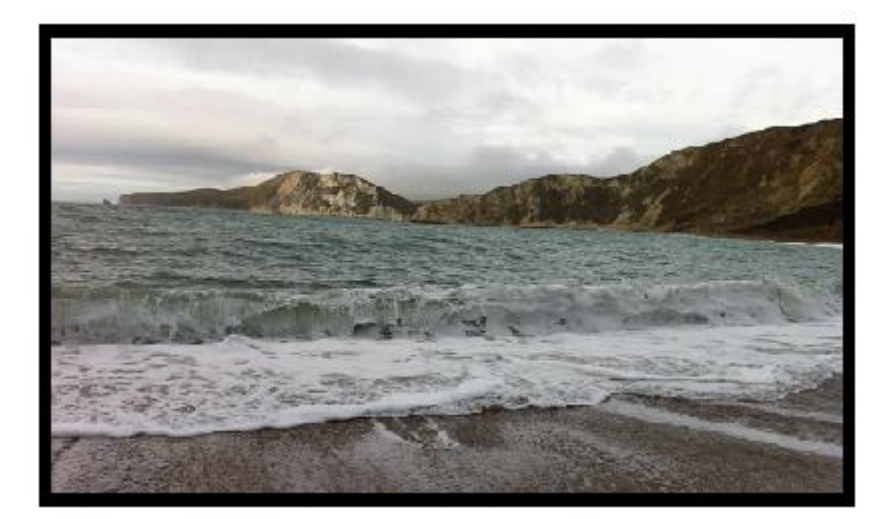

# **Figure 16** Figure 16 shows the finished blended picture.

# Set Picture Format

**11.** In main menu Geometry select Picture Format

Picture Format allows a user to select the displayed aspect ratio where the signal input is different to the display's natural aspect ratio.

Choose between Standard, Full Screen, Crop or Anamorphic

a. **Standard** preserves the size and aspect ratio of the incoming image. Areas of the display that are un-used are displayed black (letterboxed).

b. **Full Screen** scales the image to the size of the display without preservation of the aspect ratio. Note: some signals have black borders which will be displayed as black.

c. **Crop** preserves the aspect ratio of the image and scales the image to fill the screen. The smaller axis of the image will fill the space available. The result is that either the top and bottom or right and left areas of the image are cropped.

d. **Anamorphic** scales the input image to display the whole picture in a 16:9 aspect ratio. Areas of the display that are un-used are displayed black (letterboxed).

### **E&OE**